# **HOW TO DEVELOP TIMER APPS**

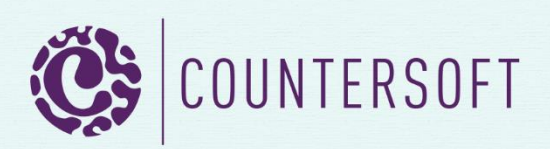

# How to Develop Timer Apps

# **Contents**

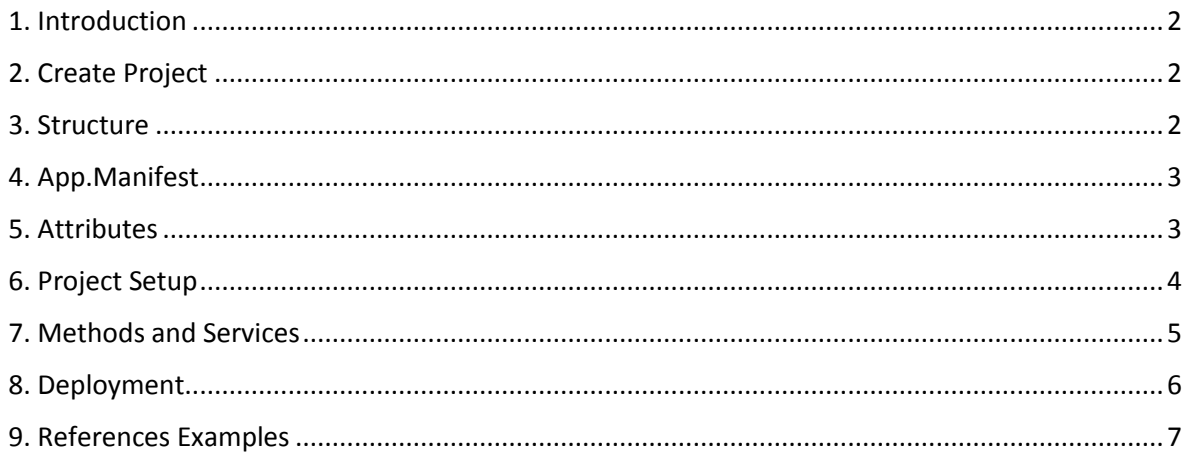

### <span id="page-2-0"></span>1. Introduction

Gemini has lots of features built in, which you can explore in our [docs.](http://docs.countersoft.com/) However there are times when you need something to work very specifically to your requirements in which case you can create your own apps using the Gemini App Framework.

This guide will show you how to create and deploy a Gemini timer app. A timer app allows you to invoke custom logic at set intervals. For example, you may wish to check for new comments on items every 15 minutes.

Gemini Administrators can enable or disable timer apps and set their schedule.

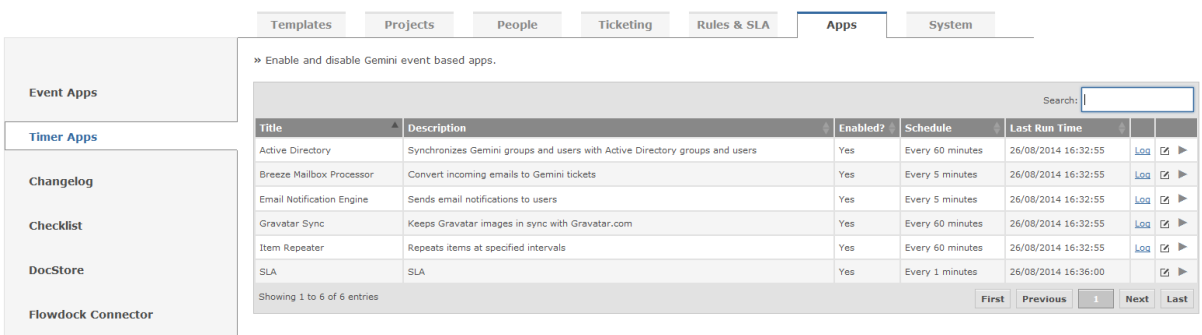

# <span id="page-2-1"></span>2. Create Project

Open Visual Studio and download our project template *Gemini Timer App Project Template* from Tools -> Extensions and Updates -> Online. Close and open Visual Studio again in order to select the new template from File -> New -> Project -> Visual C#. Enter a *Name* and *Solution name*.

#### <span id="page-2-2"></span>3. Structure

The new template will create a project with the following structure.

#### a<sub>s</sub> Solution 'TimerApp' (1 project)

#### $\blacktriangleleft$   $\qquad \qquad$  TimerApp

- **D** Properties
- $\triangleright$  **I II** References
- $\blacktriangle$   $\blacksquare$  libs
	- 7za.exe
	- **BB** Countersoft.Foundation.Commons.dll
	- **BBB** Countersoft.Foundation.Contracts.dll
	- **RR** Countersoft.Gemini.Commons.dll
	- **BB** Countersoft.Gemini.Contracts.dll
	- **BB** Countersoft.Gemini.dll
	- 開 Countersoft.Gemini.Extensibility.dll
	- **Big** log4net.dll
	- d app.manifest
- $\triangleright$  G<sup>#</sup> TimerApp.cs

#### Libs

Contains all relevant DLL's the app uses.

Manifest

The app.manifest file describes your app.

# <span id="page-3-0"></span>4. App.Manifest

The manifest file describes your app and is used during deployment.

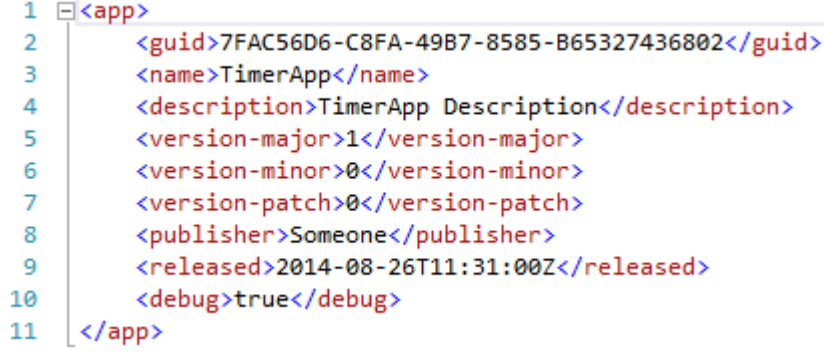

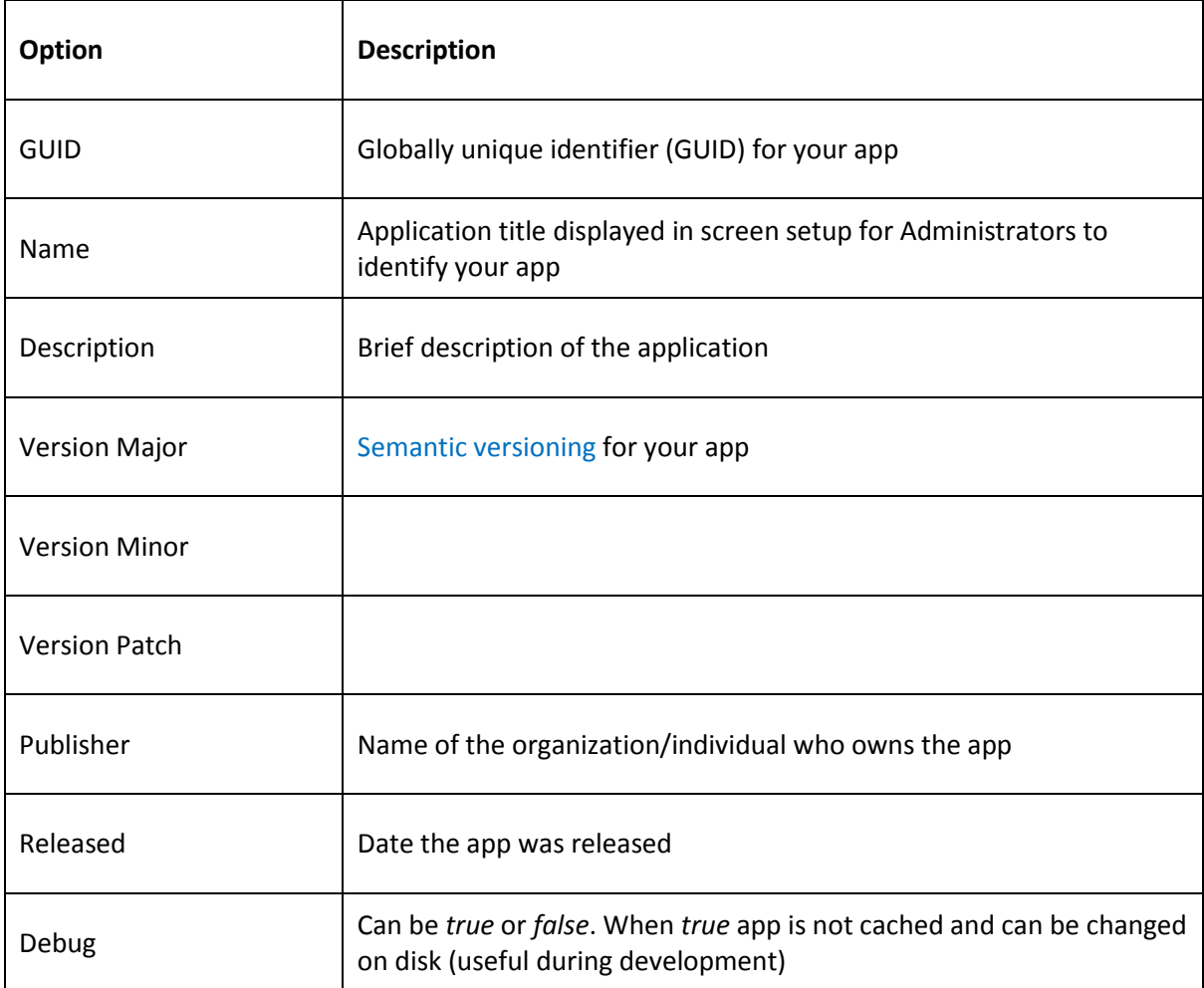

# <span id="page-3-1"></span>5. Attributes

Set attributes to describe your app.

#### Page **4** of **7**

```
21 ⊟namespace TimerApp
22
    \{23
        [AppType(AppTypeEnum.Timer),
24
        AppGuid("7FAC56D6-C8FA-49B7-8585-B65327436802"),
        AppAuthor("Countersoft"),
25
26
        AppName("TimerApp"),
27AppDescription("TimerApp sample description")]
```
#### Attributes

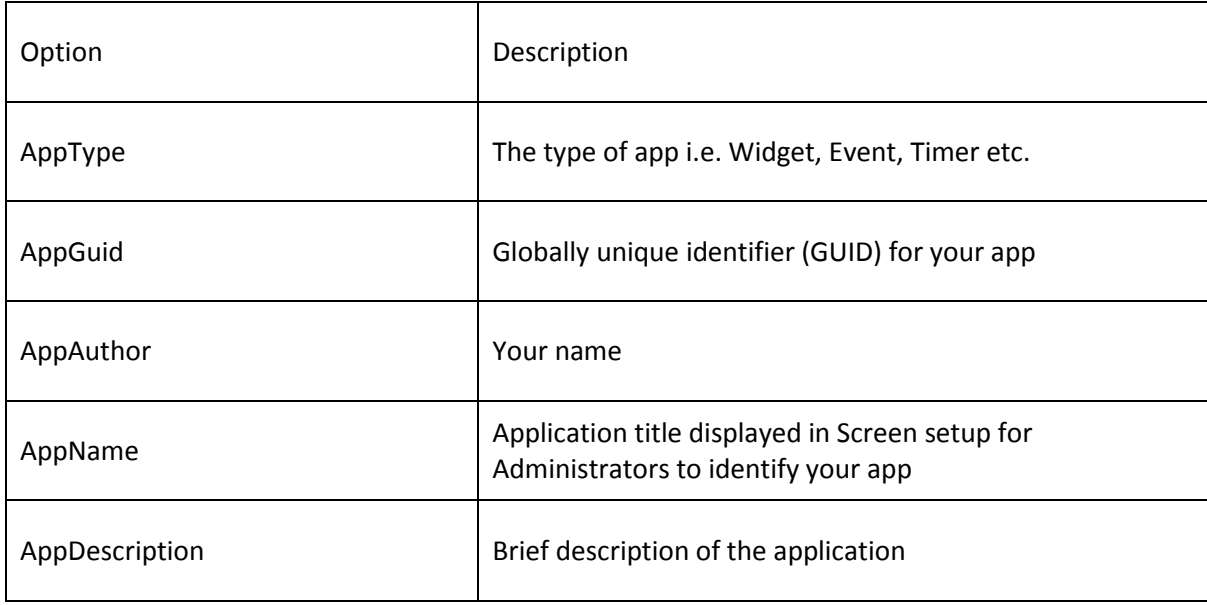

# <span id="page-4-0"></span>6. Project Setup

- a) Replace all Countersoft DLL's in the libs folder with the latest Gemini DLL's from your %Gemini%/bin installation folder.
- b) Open TimerApp.cs and change the namespace, class name and all other references from "TimerApp" to something unique. Use a name relevant to its function.
- c) Replace the AppGuid with a new GUID.

<span id="page-4-1"></span>Open the app.manifest and make sure the Guid is changed to the AppGuid. You can change the name and description as well. Leave the debug property as "true" for as long as you are developing your app. Change it to "false" when the app is ready to go live.

### 7. Methods and Services

These are the available methods you can override.

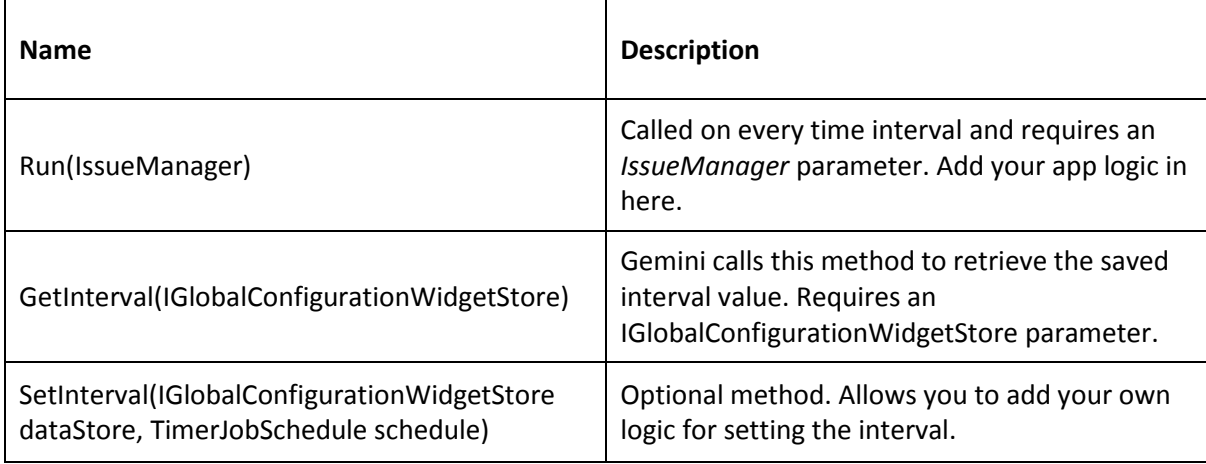

The *Run* method provides direct access to the *IssueManager*, but you can access any other manager by passing in the *issueManager*.

```
public override bool Run(IssueManager issueManager)
Ł
    //Add your logic here
    UserManager userManager = new UserManager(issueManager);
    return true;
ł
```
You can override the GetInterval method to add your custom logic. When Gemini requests the interval for the app you can set the method to send back a default value if the user hasn't set an interval yet.

```
public override TimerJobSchedule GetInterval(IGlobalConfigurationWidgetStore dataStore)
€
   var data = dataStore.Get<TimerJobSchedule>(AppGuid);
    if (data == null || data.Value == null || (data.Value.Cron.IsEmpty()&& data.Value.IntervalInHours.GetValueOrDefault() == 0
       && data.Value.IntervalInMinutes.GetValueOrDefault() == 0))
    Ł
        // Interval 60 minutes is default
        return new TimerJobSchedule(60);
    Y
   return data.Value;
ł
```
You can override the SetInterval method to add your custom logic.

```
public override void SetInterval(IGlobalConfigurationWidgetStore dataStore, TimerJobSchedule schedule)
    //Custom Logic
    base.SetInterval(dataStore, schedule);
\mathbf{r}
```
Only one instance of the app can run at a time. That means if you set the interval to 1 minute and it takes 5 minutes for the app to complete, then the timer app will actually run every 5 minutes.

List of some important services, which offer methods to retrieve, create, update and delete items.

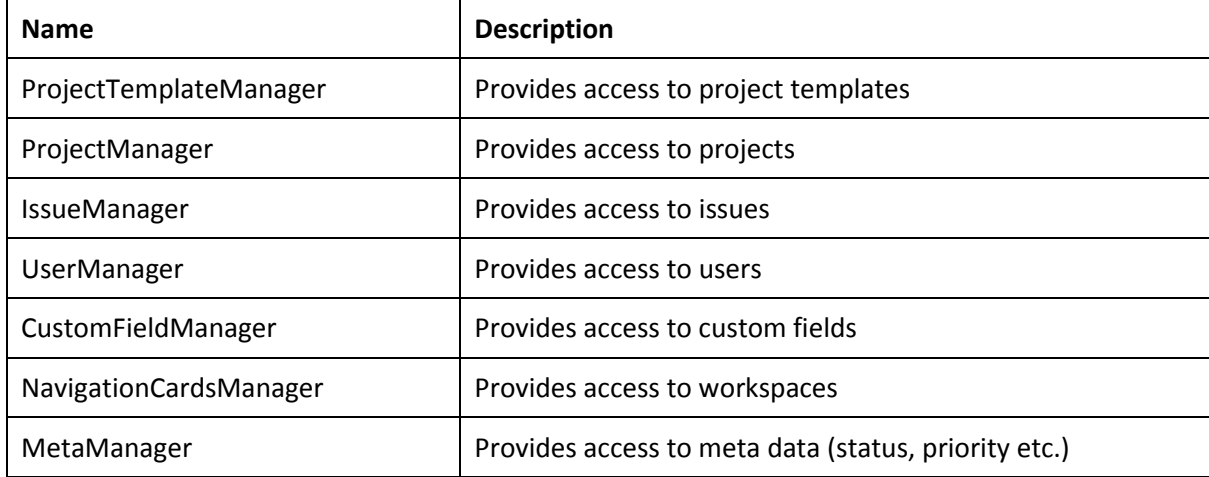

#### <span id="page-6-0"></span>8. Deployment

Apps are deployed to the App\_data/Apps folder which is located where you installed Gemini on your web server.

- UIApp-774C1984-CE45-4601-A8CC-87757E879129
- User\_Created\_Alert-034543A3-27D2-442A-A061-1BF6B57C34EC
- Zombie-2E736C46-B722-4163-8413-B8BEE42A0CAB
- AssignResourceChangeStatus.zip
- AutoFollower.zip
- AutoOpenClosedItem.zip

ZIP files are the packaged apps and the folders are deployed apps.

- a) We use Post-Build Events in the project to generate the ZIP file. Build your solution and you should find your app's zip file in the bin/target directory.
- b) Stop your Gemini application pool and copy the ZIP into %Gemini%/App\_Data /apps
- c) Start your Gemini application pool and this should extract the content of the ZIP into a folder

The app should now be available in Gemini. Make sure all relevant permissions are assigned for the app in Customize -> Apps -> AppName and also enable the app in Customize -> Template -> Process screens.

When you re-deploy the app then make sure the app's ZIP file and the folder are deleted from %Gemini%/App\_Data/apps before you copy in the new ZIP file.

# <span id="page-7-0"></span>9. References Examples

Several Gemini app examples with source code <http://countersoft.github.io/>

Docs <http://docs.countersoft.com/developing-custom-apps/>